#### Hauptseite > Gebühren > KFA PKH > KFA PKH Buchen Fibu II

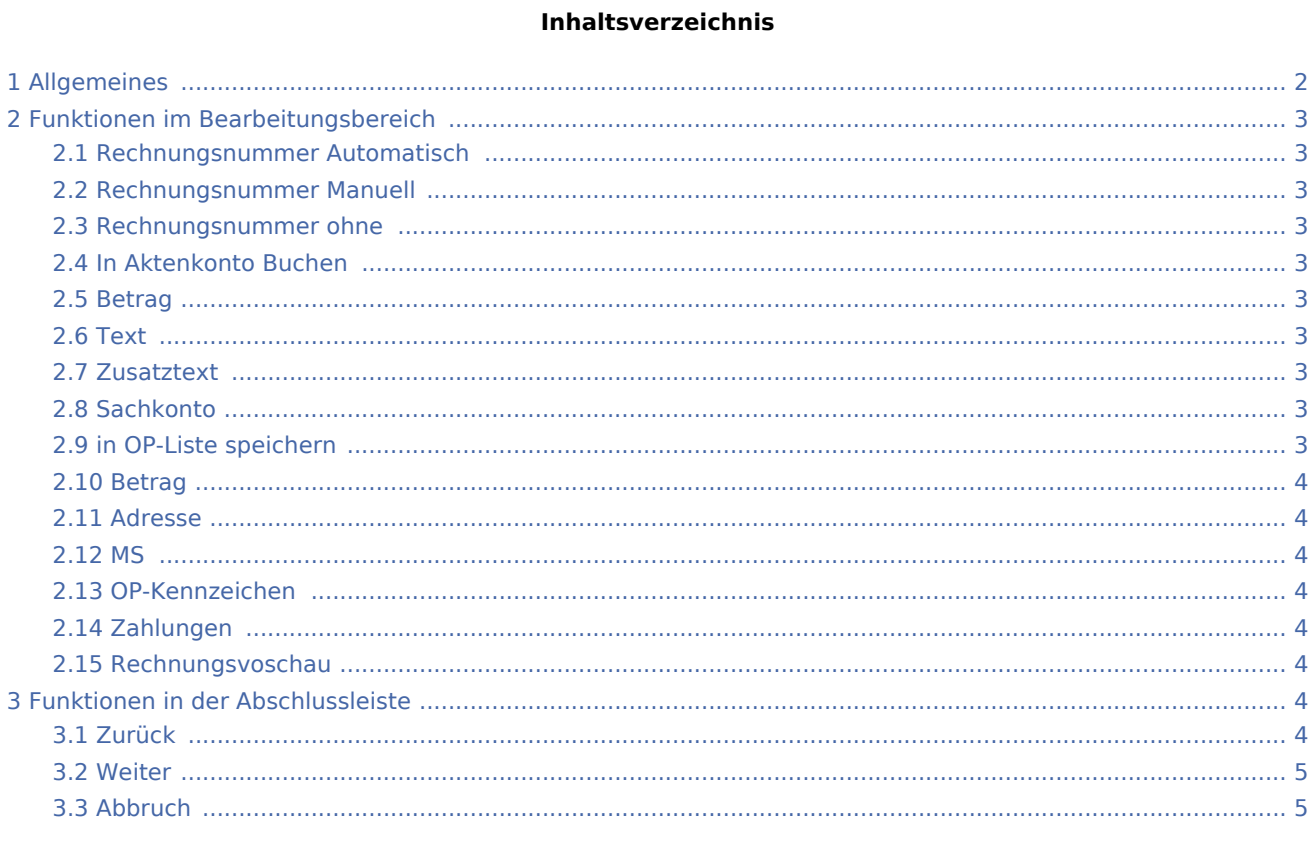

## <span id="page-1-0"></span>Allgemeines

![](_page_1_Picture_32.jpeg)

Einstellungen zum Zahlungsverkehr können vorgenommen werden. Eine Rechnungsvorschau wird angezeigt, in der die bisher erfassten Daten teilweise verändert werden können.

Bei lizenzierter Finanzbuchhaltung I wird eine andere [Ansicht](https://onlinehilfen.ra-micro.de/index.php/KFA_PKH_Buchen) der Maske aufgerufen.

## <span id="page-2-0"></span>Funktionen im Bearbeitungsbereich

#### <span id="page-2-1"></span>Rechnungsnummer Automatisch

Die Vergabeoption Automatisch wird gewählt, um die Rechnungsnummer automatisch festlegen zu lassen.

Bei automatischer Vergabe der Rechnungsnummer erfolgt in jedem Fall eine Buchung der Rechnung in die Offene Posten- und in die Rechnungssummen-Liste.

#### <span id="page-2-2"></span>Rechnungsnummer Manuell

Eine manuelle Rechnungsnummernvergabe ist nur bei Verwendung der Finanzbuchhaltung I möglich, weil die Rechnung nur in das Aktenkonto gebucht werden kann, aber nicht in die Rechnungssummenliste oder in die Offene Posten-Liste.

#### <span id="page-2-3"></span>Rechnungsnummer ohne

Die Vergabeoption Ohne wird gewählt, wenn keine Rechnungsnummer vergeben werden soll.

Eine Buchung der Rechnung in die Offene Posten-Liste ist in diesem Fall allerdings nicht möglich!

#### <span id="page-2-4"></span>In Aktenkonto Buchen

Bei aktivierter Finanzbuchhaltung II wird bei Rechnungsnummervergabe automatisch gebucht.

#### <span id="page-2-5"></span>Betrag

Hier steht der Betrag, der in das Aktenkonto gebucht werden soll.

#### <span id="page-2-6"></span>Text

Der Text wird erfasst, der im Aktenkonto der Buchung zugeordnet werden soll.

#### <span id="page-2-7"></span>**Zusatztext**

Um einen ausführlicheren Buchungstext für das Aktenkonto erfassen zu können, steht dieses Eingabefeld zur Verfügung.

#### <span id="page-2-8"></span>**Sachkonto**

Bei der Finanzbuchhaltung II besteht die Möglichkeit, ein Sachkonto zu wählen.

#### <span id="page-2-9"></span>in OP-Liste speichern

Bei lizenzierter Finanzbuchhaltung kann die Buchung in die OP-Liste bei Vergabe einer automatischen Rechnungsnummer nicht abgewählt werden.

#### <span id="page-3-0"></span>Betrag

Hier steht der Betrag, der in die OP-Liste gebucht werden soll.

#### <span id="page-3-1"></span>Adresse

Sofern der Rechnungsbetrag in der OP-Liste erfasst wird, wird hier die Adressnummer des Rechnungsempfängers eingelesen.

#### <span id="page-3-2"></span>MS

Wenn der Rechnungsbetrag in der OP-Liste gespeichert wird, kann festgelegt werden, welche Mahnstufe dem Rechnungsbetrag zugeordnet werden soll.

#### <span id="page-3-3"></span>OP-Kennzeichen

Ein OP-Kennzeichen kann eingegeben werden, wenn die Buchung in die OP-Liste gespeichert werden soll. Das Kennzeichen kann direkt in der OP-Liste eingesehen und geändert werden.

#### <span id="page-3-4"></span>Zahlungen

Es wird bestimmt wie der Zahlungsverkehr erfolgen soll.

Nach Wahl der Einstellung Überweisungsträger drucken wird nach Rechnungserstellung die Programmfunktion [Überweisung](https://onlinehilfen.ra-micro.de/index.php/%C3%9Cberweisung) aufgerufen, bei Wahl der Einstellung Scheck drucken die Programmfunktion → [Scheck.](https://onlinehilfen.ra-micro.de/index.php/Scheck)

Bei Wahl der DCV-Buchung muss zunächst das Diktatzeichen eingegeben werden. Im Anschluss erfolgt die Buchung und die Vorlage DCV-Buchungen erfassen wird aufgerufen.

Sollte die Finanzbuchhaltung I aktiviert sein, kann in Dispodatei speichern gewählt werden, wenn eine Einzugsermächtigung des Mandanten vorliegt und die Kostenrechnung in die entsprechende Dispodatei gespeichert werden soll. Nach dem Druck der Gebührenrechnung wird die Maske Übergabe an [Dispodatei](https://onlinehilfen.ra-micro.de/index.php/Dispodatei) aufgerufen. Bei aktivierter Finanzbuchhaltung II steht diese Funktionalität nicht zur Verfügung. Das Feld ist abgegraut.

#### <span id="page-3-5"></span>Rechnungsvoschau

Die bisher erfassten Posten werden angezeigt. Es können direkt Veränderungen vorgenommen werden. Zeilen mit grauer Schriftfarbe können jedoch nicht überschrieben oder gelöscht werden.

### <span id="page-3-6"></span>Funktionen in der Abschlussleiste

#### <span id="page-3-7"></span>Zurück

![](_page_3_Picture_19.jpeg)

Öffnet das Fenster [Schlusstext.](https://onlinehilfen.ra-micro.de/index.php/KFA_PKH_Schlusstext)

## <span id="page-4-0"></span>Weiter

![](_page_4_Picture_3.jpeg)

Öffnet das Fenster [Druckvorschau.](https://onlinehilfen.ra-micro.de/index.php/KFA_PKH_Druckvorschau)

## <span id="page-4-1"></span>Abbruch

![](_page_4_Picture_6.jpeg)

Schließt das Fenster ohne zu Speichern